# **GPT 7000L User Manual**

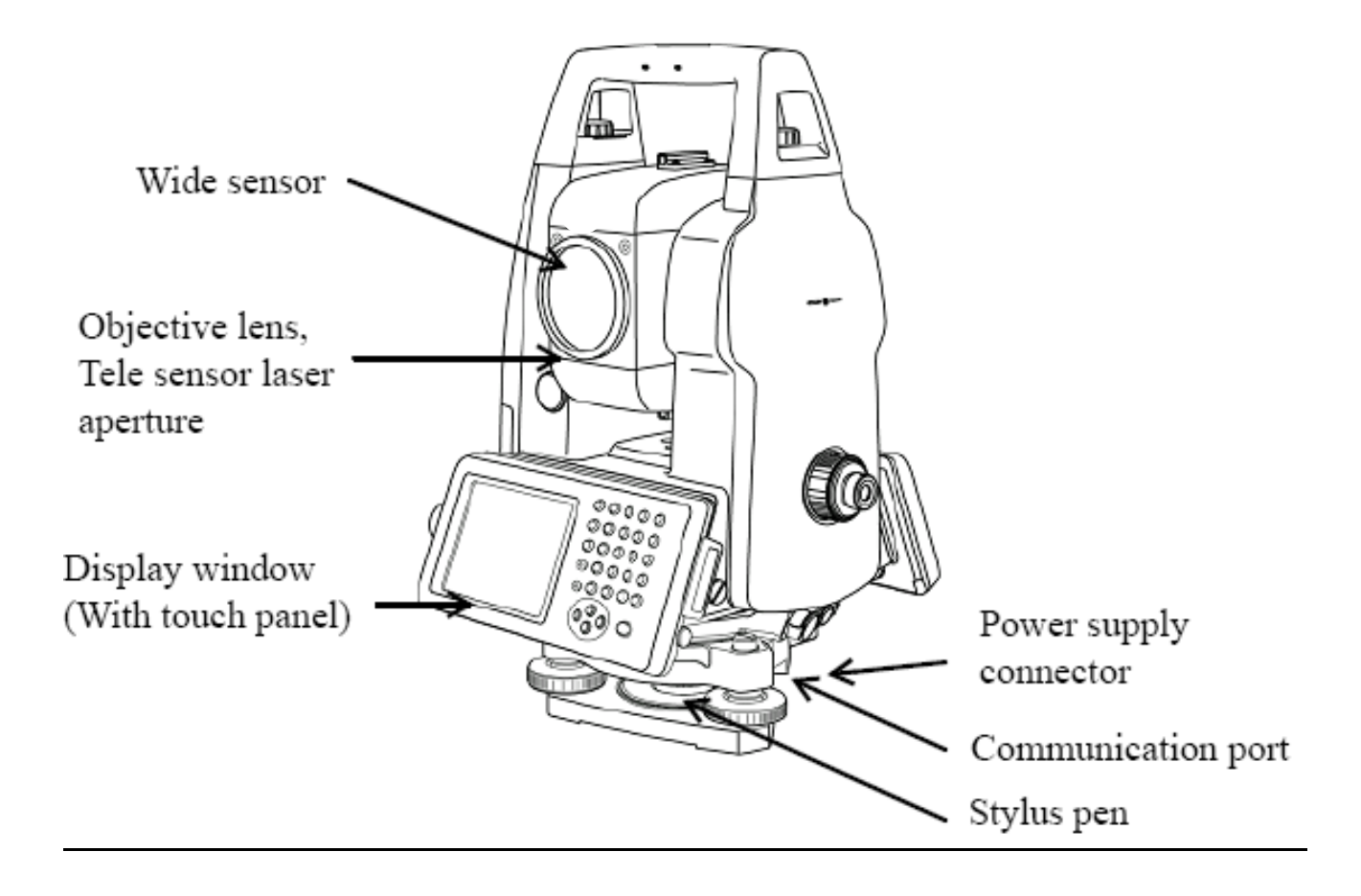

### *GPT 7000L*

**تزَايح انزفغ انًسازي**  للقيام بعملية الرفع المساحي نتبع الخطوات الاتية **اوال : فتر يهف خذيذ -1 َقىو تفتر اندهاس يٍ يفتاذ انتشغيم االخضز في خاَة اندهاس( power(**  )عند فتح الجهاز تظهر اخر صفحة تم غلق الجهاز عليها( **-2 َقىو تفتر قائًحsurvey top** 

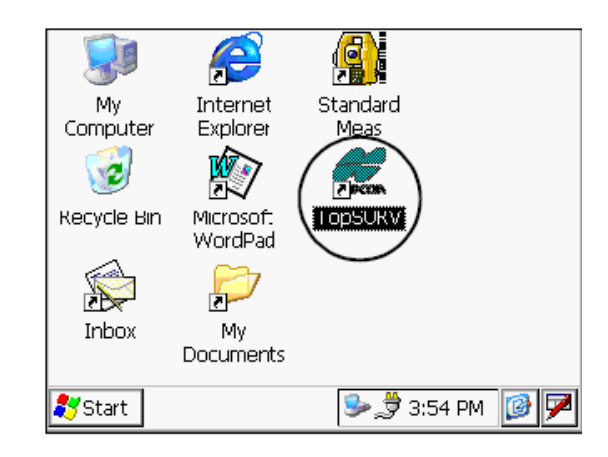

**-3 َختار قائًح job ويُها َختار االيز new**

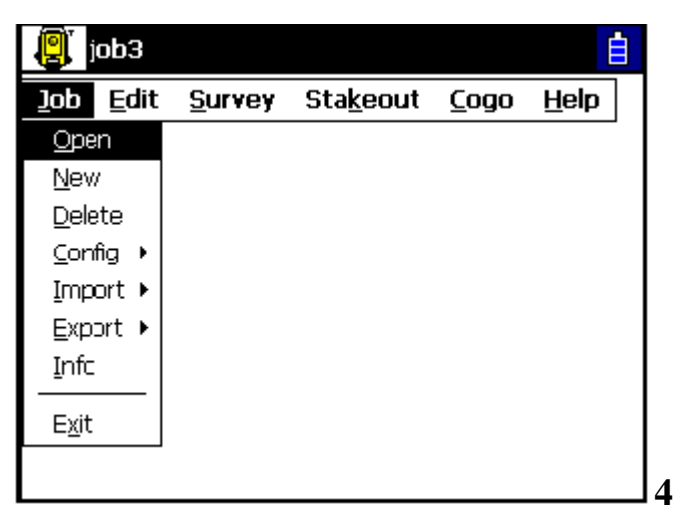

 $\bar{1}$ 

- تظهر صفحة نكتب فيها اسم الملف ومن قام به وملاحظات ويظهر تاريخ عمل الملف والساعة

**-5 َضغظ create**

**-**

**تذنك َكىٌ قذ زصهُا ػهي يهف خذيذ َستطيغ رفغ انثياَاخ وتسديهها داخهه** 

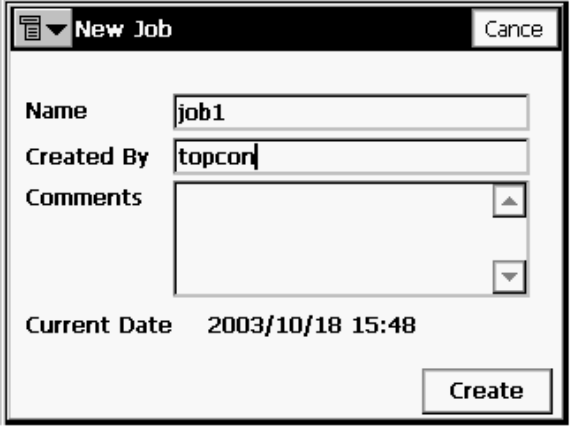

ثانيا القيام بع*ملية الرفع* 

**-1 َضغظ ػهي قائًح survey**

**2 – الدخال انُقطح انًستهح وانخهفيح َختار ايز SETUP BS/OCC -3 تظهز صفسح َقىو تادخال رقى انُقطح انًستهح وانخهفيح تها وثى َضغظ SET 4 – تؼطي رسانح اٌ انُقاط انتي ادخهتها ال تىخذ نها ازذاثياخ َقىو تضغظ االيز CLOSE -5 تظهز صفسح ادخال تياَاخ انُقطح انًستهح فُقىو تادخانها وَضغظ OK -6 تظهز صفسح ادخال تياَاخ انُقطح انخهفيح فُقىو تادخانها وَضغظ OK -7 َقىو تانتىخيح ػهي انُقطح انخهفيح وَضغظ SET 8\*\*\*- الختثارازذاثياخ انُقطح انخهفيح َىخه ػهيها وَضغظ BS Check 9\*\*\*- نكي َؼًم شثكح يسهيح ) َقطح يستهح واَسزاف ( فاَُا َذخم رقى انُقطح انًستهح في يكاَه ثى في يكاٌ ادخال رقى انُقطح انخهفيح َطغظ ػهي point Bs فيؼطي azimuth Bs َقىو تادخال االَسزاف وَضغظ set -10 َقىو تضغظ close فتؼىد انشاشح اني صفسح انثذايح**

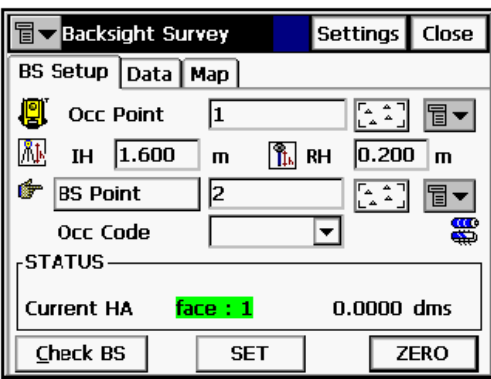

**-11 َقىو تاختيار قائًح survey يزج اخزي وَختار ايز observation**

**-12 تظهز صفسح َقىو فيها تادخال رقى انُقطح و انكىد واالستزَح وارتفاع انؼاكس وَقىو تانتىخيح ػهي انُقطح انًطهىب رصذها وَضغظ enter**

**-13 َقىو تانتىخيح ػهي تاقي انُقاط وَكزر انخطىج 12 يغ يزاػح اٌ اندهاس يقىو تتغييز رقى انُقطح اتىياتيكيا** 

**-14 \*\*\* نؼزض ازذاثياخ انُقطح تذوٌ تخشيُها َضغظ meas اسفم انشاشح** 

**-15 \*\*\*الظهار انُقاط ػهي انخزيطح َضغظ map اػهي انشاشح** 

**-16\*\*\*الظهار تياَاخ اخز َقطح يزصىدج َضغظ data اػهي انشاشح**

**-17\*\*\* نؼًم offsets الي َقطح َضغظ َضغظ offsets اػهي انشاشح** 

**\*\*\*\*تؼط انثزايح انتي تساػذ في ػًهيح انزفغ:**

## **1-Resection**

لحساب احداث*ي* نقطة مجهولة بمعلومية نقطتين معلومتين

**-1 يٍ قائًح survey َختار ايز resection فتظهز صفسح ادخال انثياَاخ** 

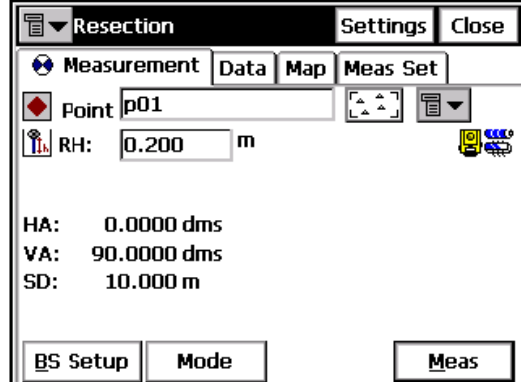

**-2 َقىو تادخال رقى انُقطح االوني وارتفاع انؼاكس وَىخه ػهي انُقطح االوني ثى َضغظ enter**

3- نقوم بادخال رقم النُقطة الثانية وارتفاع العاكس ونوجه على النُقطة الثانية ثم نضغ*ط* enter **-4 َضؼظ ػهي ايز set meas فتظهز نىزح تها انُقطتييٍ انتي تى رصذهًا -5 َضؼظ ػهي accept اسفم انصفسح فتؼطي ازذاثياخ انُقطح -6الػادج انزصذ يزج اخزي ػهي َقطتيٍ َضغظ meas – re -7 الظهار انُقطتيٍ ػهي انخزيطح َضغظ map -8 الظهار تياَاخ اخز َقطح يزصىدج َضغظ data اػهي انشاشه --9 نهؼىدج نصفسح resection َضغظ measurement 10 -نهخزوج يٍ صفسح resection َضغظ close تظهز رسانح َضغظ ػهي yes**

## **2- Elevation**

حساب منسو ب نقطة مجهولة بمعلو مية نقطتين معلو متين

**-1 يٍ قائًح survey َختار ايز elevation فتظهز صفسح ادخال انثياَاخ** 

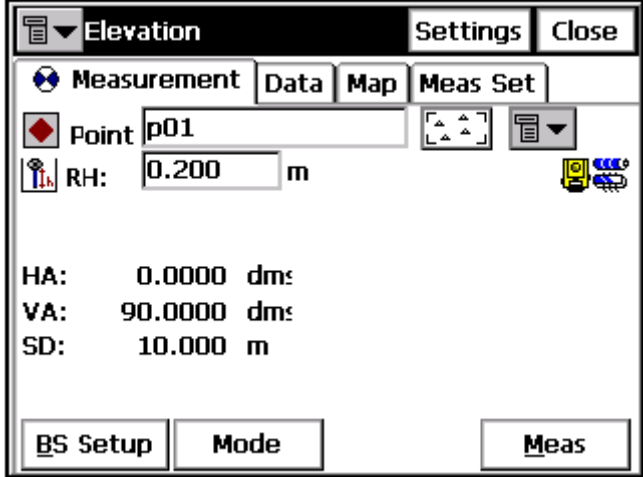

**-2 َقىو تادخال رقى انُقطح االوني وارتفاع انؼاكس وَىخه ػهي انُقطح االوني ثى َضغظ enter** 3- نقوم بادخال رقم النُقطة الثانية وارتفاع العاكس ونوجه على النُقطة الثانية ثم نُضغط enter **-4 َضؼظ ػهي ايز set meas فتظهز نىزح تها انُقطتييٍ انتي تى رصذهًا -5 َضؼظ ػهي accept اسفم انصفسح فتؼطي ازذاثياخ انُقطح** 

**-6الػادج انزصذ يزج اخزي ػهي َقطتيٍ َضغظ meas – re**

# **-7 الظهار انُقطتيٍ ػهي انخزيطح َضغظ map**

**-8 الظهار تياَاخ اخز َقطح يزصىدج َضغظ data اػهي انشاشه** 

**--9 نهؼىدج نصفسح elevation َضغظ measurement**

**-10 نهخزوج يٍ صفسح elevation َضغظ close تظهز رسانح َضغظ ػهي yes**

# **3 –missing line**

يع*طي* المسافة بين نقطتيين تم رصدهما

**-1 يٍ قائًح survey َختار ايز line missing فتظهز صفسح ادخال انثياَاخ**

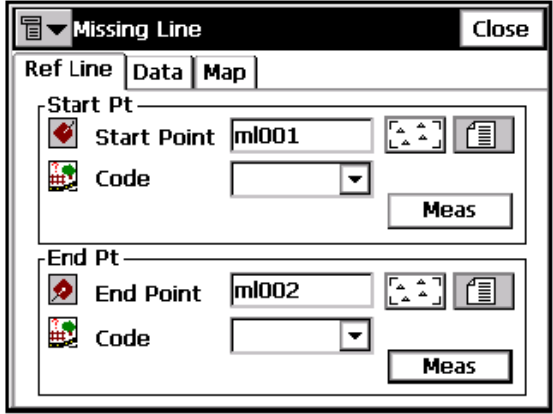

**-2 َذخم رقى انُقطح االوني وانثاَيح َ-3ضغظ data تؼطي انًسافح تيٍ انُقطتييٍ**

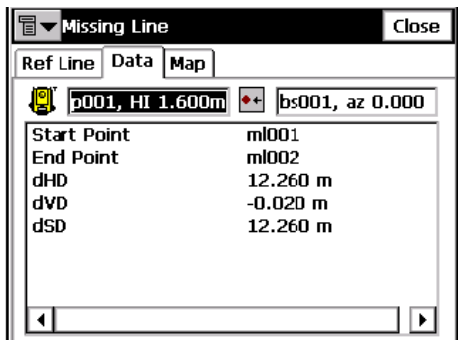

**-4 نهؼىدج نصفسح ادخال انُقاط َضغظ Line REF**

<u>(</u>عمل تحشية عل خط) <u>5 – Tape Dimension</u>

**-1 يٍ قائًح survey َختار ايز dimension tape فتظهز صفسح ادخال انثياَاخ**

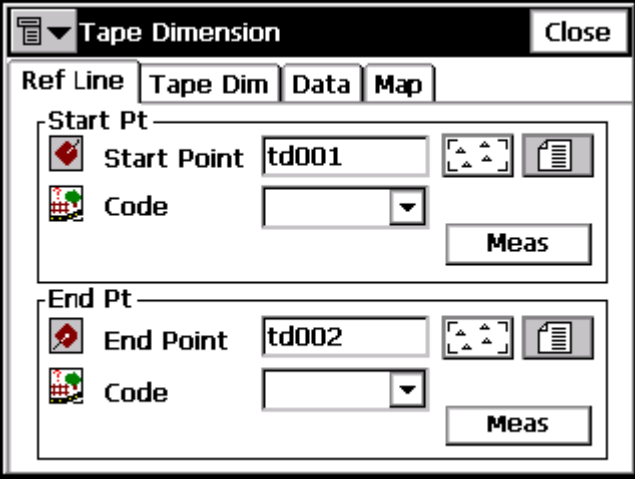

- **2 - َذخم رقى انُقطح االوني وانثاَيح**
- **-3 َضغظ dim tape وَقىو تادخال انًسافح واالتداج**

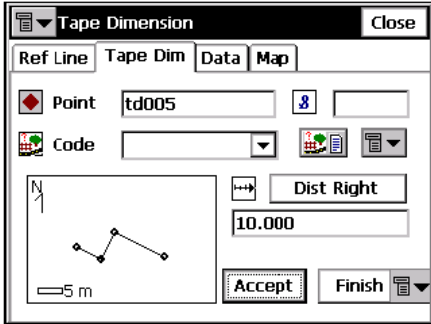

**-4 َضغظ Accept يقىو اندهاس تزسى انًسافح وتسًيح انُقطح اندذيذج -5 َضغظ data نؼزض انثياَاخ** 

## *View*

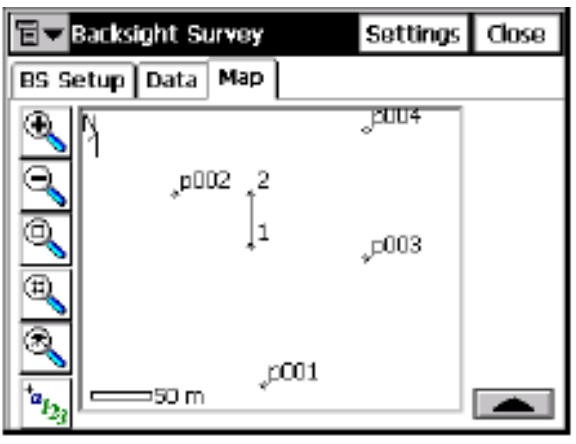

$$
\bullet \quad \overline{\text{R}} \text{ :} \text{Zooms In.}
$$

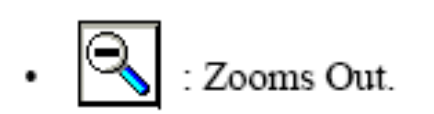

للقيام بعملية التكبير

للقيام بعملية التصغير

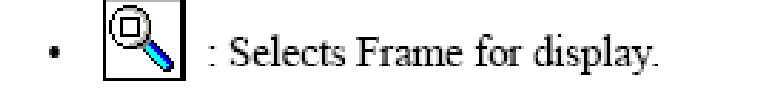

(Zoom window)

لتكبير جزء معين

 $\cdot$   $\overline{\bigotimes}$  : Displays all points in the job. (Zoom All)

اظهار جميع النقاط علي الشاشة

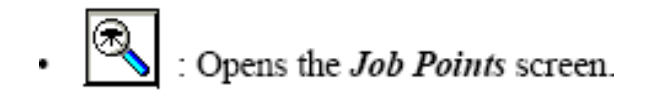

(Zoom to point)

اظهار ارقام النقاط وبياناقما على الشاشة

# $\mathbb{F}_{\mathbf{z}_{2}}$ : Opens the *Map Properties* screen. (Properties)

اظهار خواص الخريطة

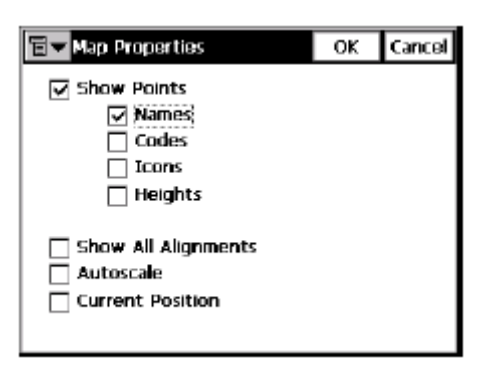

اي خانة سنقوم بالتاشير امامها تظهر بيناقما علي الشاشة فمثلاً لو اشرنا امام line تظهر خطوط علي الشاشة ولو

اشرنا امام height يظهر الارتفاع وهكذا ........

**Enable:** 

اظهار واخفاء النقاط على الشاشة

**Toolbar:** 

اظهار شريط المهام على الشاشة

برنامج <u>COGO</u>

 $\bar{1}$ 

## 1- Inverse

تنسيب نقطة لنقطة اخري

ز ايجاد الفرق في الاحداثيات والمنسوب وكذلك الانحراف والميل والمسافة بين النقطتين

ا – من قائمة COGO نختار امر inverse

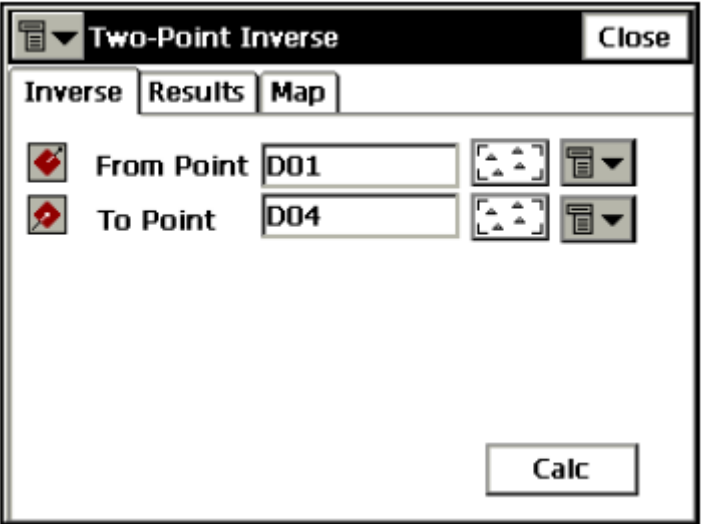

سفل الشاشة تظهر النقطع قالاولي والثانية ثم نضغط عcalc اسفل الشاشة تظهر النتيجة بين النقطتين  $-2$ 

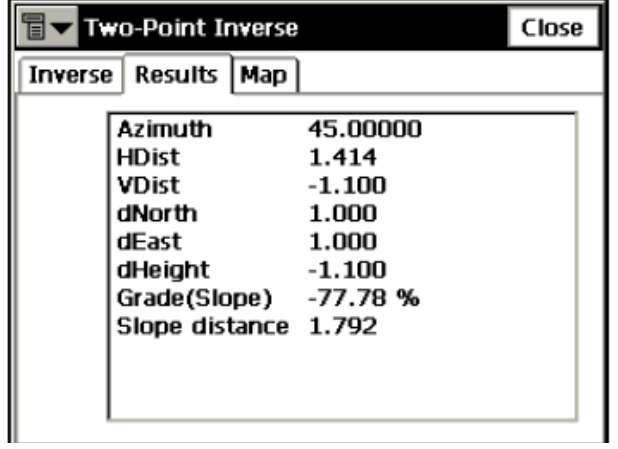

 $\,$   $\,$ 

- **map 3**
- 4 لاظهار النتائج مرة اخري نضغط **Results** 
	- 1 لادخال نقطتين مرة ثانية نضغط **Inverse** 
		- **close** للخروج من الصفحة نضغط close

## *2- Inverse pt to pts list*

- ر ايجاد الفرق في الاحداثيات والمنسوب وكذلك الانحراف والميل والمسافة بين مجموعة نقاط ب
	- **Inverse pt to pts list COGO**

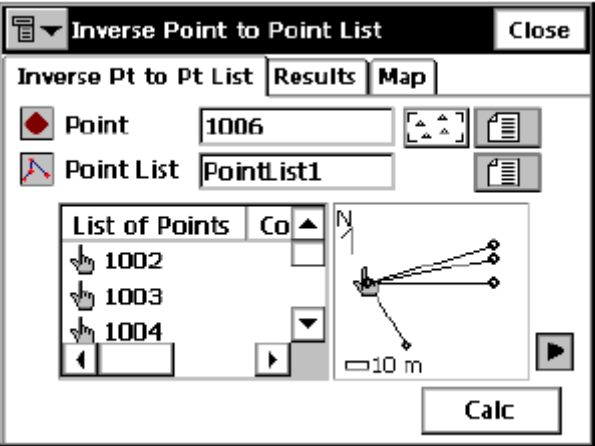

noint list وفي النقط ة الاولي و point list تم نضغط calc اسفل الشاشة تظهر النتيجة بين النقطة الاولي وكل نقطة في point list

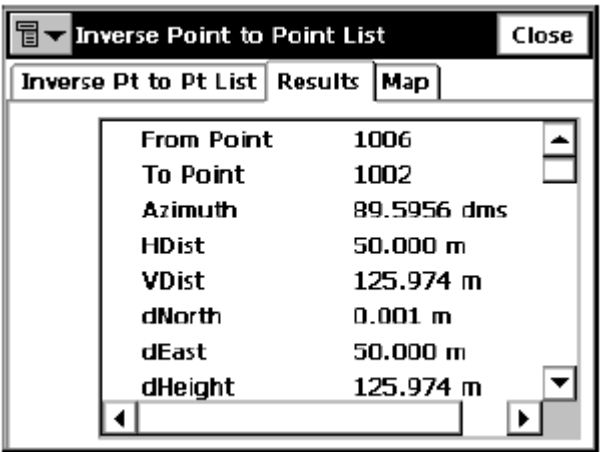

- 3- لاظهار النقط علي الخريطة نضغط map
- 4 لاظهار النتائج مرة اخري نضغط Results
	- 1 لادخال نقطتين مرة ثانية نضغط Inverse
		- 6 للخروج من الصفحة نضغط close

3-inverse point to line:

تنسيب نقطة لخط

1- من قائمة COGO نختار امر Inverse pt to line

 $\frac{1}{t}$ 

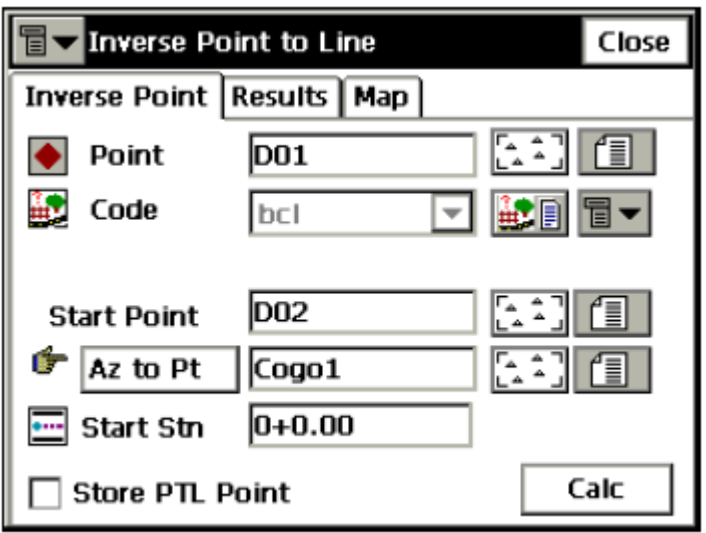

2– نكتب رقم النقطة واول واخر نقطة في الخط ( او اول نقطة وانحراف الحط ) ثم نضغط calc اسفل الشاشة تظهر النتيجة بين النقطة الاولي والخط

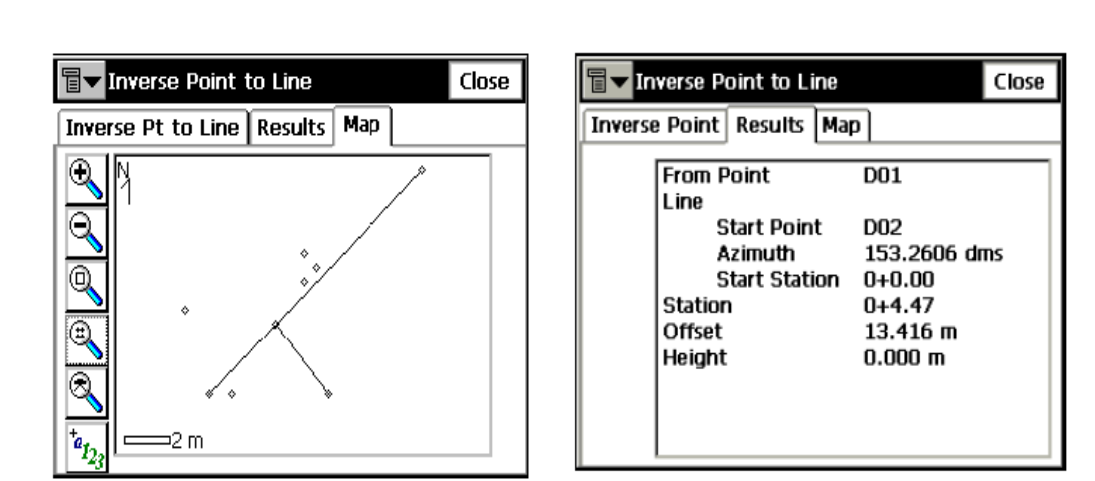

 $\lambda$ 

- 3- لاظهار النقط على الخريطة نضغط map
- 4 لاظهار النتائج مرة اخري نضغط Results
	- 5 لادخال نقطتين مرة ثانية نضغط Inverse
		- 6 للخروج من الصفحة نضغط close

<u>:Intersection-4 \_ (ايجاد احداثيات نقطة عن طريق التقاطع العكسى</u>)

#### intersection ختار امر intersection - من قائمة

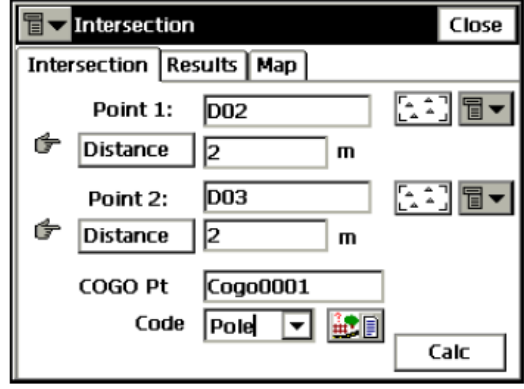

2 – نقوم بادخال النقطة الاولي والانحراف (او النقطة الاولي ونقطة اخري او نقطة ومسافة) وكذلك ادخال النقطة الثانية والانحراف (او النقطة

الثانية ونقطة اخري او نقطة ومسافة) ورقم النقطة الناتجة عن التقاطع ثم نضغط calc اسفل الشاشة تظهر النتيجة

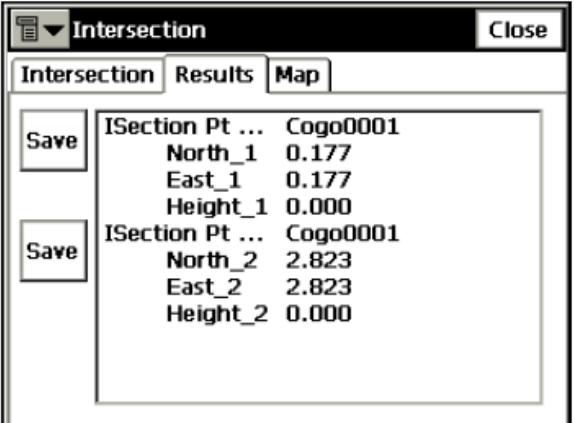

في حالة وجود اكثر من نقطة للتقاطع تظهر كما في الشكل السابق لتسجيل هذه النقطة نضغط \_save

- 3- لاظهار النقط على الخريطة نضغط map
- 4 لاظهار النتائج مرة اخري نضغط Results
	- 1 لادخال نقطتين مرة ثانية نضغط Inverse
		- $\frac{1}{2}$ للخروج من الصفحة نضغط close

برنامج حساب المساحة

1- من قائمة co go نختار امر Area

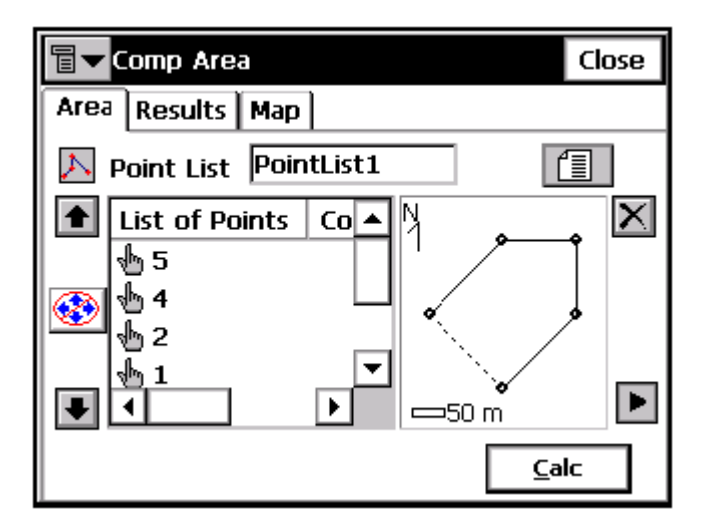

يجب ان تكون النقاط التي نريد حساب المساحة بينها موجودة في **point list وان تكون غير متقاطع**ة

- 2– نختار point list التي نريد حساب المساحة لها ثم نضغط calc اسفل الشاشة
- 3- تظهر شاشة عليها المساحة والمحيط بالمتر والفدان وتظهر كذلك النقاط التي تم حساب المسافة بينها وكذلك رسم للشكل
	- 4- لاظهار النقاط التي تم حساب المساحة لها على الخريطة نضغط map
		- 5- لاعادة اظهار النتائج مرة اخري نضغط Results
			- **close**

نقل البيانات

 $\overline{1}$ 

اولا : نقل البيانات من محطة الرصد الي الكمبيوتر

- 1 –نفتح ال Jobلمراد نقل البيانات منه
- Y –نفتح قائمةgob ومنها نختار امر Export
	- **To file** خختار **export** من امر **Fo** 
		-

1- نوع البيانات المراد نقلها سواء نقاط او خطوط... Data (point, line

2- امتداد الملف الذي سيخرج من المحطة ............Format (Text, DXF

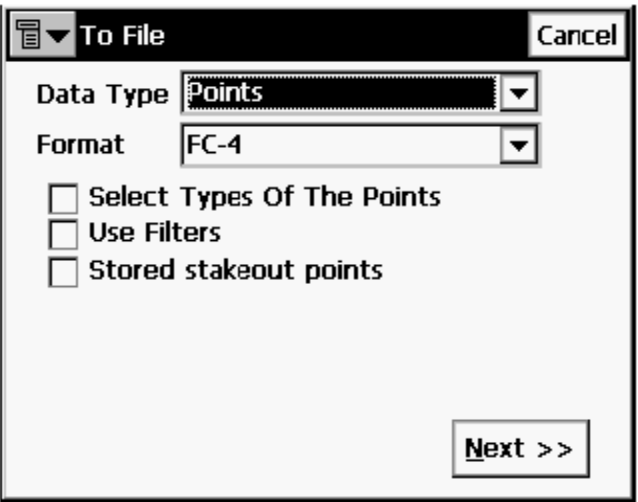

- 0 -بعد اختيار نوع وامتداد البيانات من الصفحة السابقة نضغط Next
- N —تظهر صفحة نختار منها المكان الذي سنقوم بتخزين الملف داخله في ذاكرة الجهاز واسم الملف

ر عند فتح هذه الصفحة يظهر " Internal Disk / Top Surv / IEfiles نكتب اسم الملف في السطر اسفل الصفحة ثم نضغط OK )

 $\bar{1}$ 

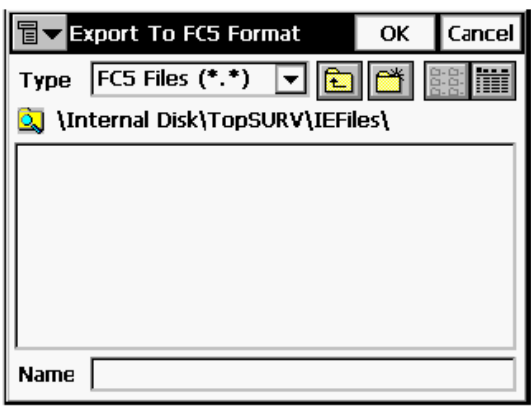

- 7– لو امتداد الملف DXF فان البيانات تنقل مباشرة ويعطى الجهاز رسالة ان البيانات تم نقلها ويعطى عدد النقاط او الخطوط التي تم نقلها
	- 8- لو امتداد الملف Text تظهر صفحة اخري نختار منها شكل الفاصل بين البيانات ثم نضغط finish
	- (\*\* يجب معرفة نوع البيانات والامتداد والفاصل بينها حتي استطيع نقلها مرة اخري من الكومبيوتر للمحطة \*\*)
		- **Top Surv close**
		- 10 يتم توصيل محطة الرصد بالكومبيوتر عن طريق وصلة USB

\*\* ( بذلك يكون الجزء الخاص بالمحطة انتهى ونبدا في التعامل مع الكمبيوتر ولكن لا تغلق محطة الرصد)\*\*

- **file – explore active sync 1**
- **IEfiles Top SURV Internal Disk**
	- 13 بذلك نكون قد حصلنا على الملف المطلوب داخل الكومبيوتر ونستطيع التعامل بالبرامج المختلفة مثل الاتوكاد
		- ي حالة وجود عدد كبير من النقاط داخل  $\mathbf{Job}$  واحد ونريد نقل بعض هذه النقاط فقط نتبع الانق»
			- 1\* النقل باستخدام الاكواد او مدي معين من النقاط
		- نتبع نفس الخطوات من 1– 3 وفي الخطوة رقم 4 عند كتابة نوع وامتداد البيانات ناشر بالقلم على خانة  $-1$

#### **Use Filters**

- 2- تظهر صفحة جديدة ناشر علي السطر الخاص بالاكواد ويوجد بجانب السطر امر\_ select
- تظهر جميع الاكواد الموجودة عندي ناشر امام مانريد نقله ثم نضغط next ونكمل النقل كالخطوات السابقة
- **rang of point**

#### 2\* نقل النقاط باستخدام نوع النقط

- **next select types of the point** 
	- 2- تظهر صفحة بما انواع النقط ناشر امام مانحتاج نقله ثم نضغط next
		- 3– نكمل بقية الخطوات
	- مكن الجمع بين الخطوتين 1\* و2\* اثناء النقل \*\*\*

ثانيا: نقل البيانات من المحطة الي الكارت

نفتح ال  ${\bf Job}$  المراد نقل البيانات منه $-1$ 

- Y –نفتح قائمةJob ومنها نختار امر Export
	- To file الحقار export من العوالي  $-$  ٣
		- **ك**ة —تظهر صفحة نختار منها

1- نوع البيانات المراد نقلها نقط اوخطوط او ......... Data (point, line

- 0 -بعد اختيار نوع وامتداد البيانات من الصفحة السابقة نضغط \_Next
- ٢ —تظهر صفحة نختار منها المكان الذي سنقوم بتخزين الملف داخله في ذاكرة الجهاز واسم الملف نضغط UP حتي نصل الي اول صفحة ونختار منها storage card ونحفظ الملف داخله

ثالثا : نقل البيانات من الكارت الي الكمبيوتر

يتم توصيل card reader بالكومبيوتر عن طريق USB ويتم وضع الكارت داخله تظهر ايقونة جديدة داخل my computer باسم removable card نفتحها ونتعامل مع الملفات داخلها بالبرامج المساحية

 $\frac{1}{1}$ 

رابعا نقل البيانات من <u>Job ا</u>لي <u>Job</u>

- نفتح ال  $\bf{Job}$  المراد نقل البيانات منه
- 2 نفتح قائمة Job ومنها نختار امر Export
	- To Job تختار export فتار To Job
- $\mathbf{d} = \mathbf{d}$ ة حقظهر صفحة نختار منها ال $\mathbf{J} \mathbf{ob}$  المراد نقل البيانات له

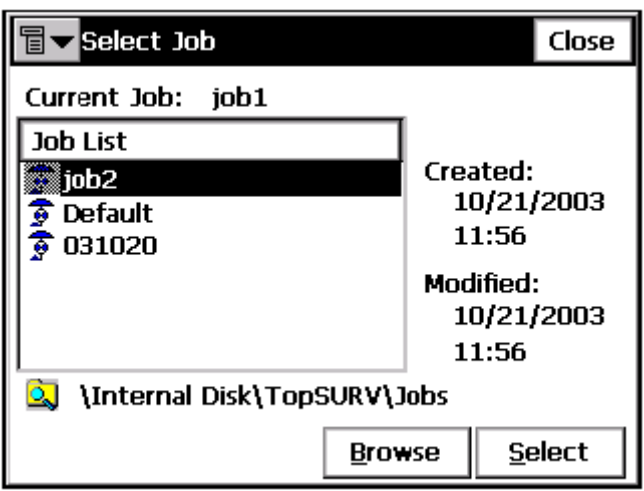

5— نضغط **Select** فتظهر صفحة نختار منها نوع البيانات المراد نقلها

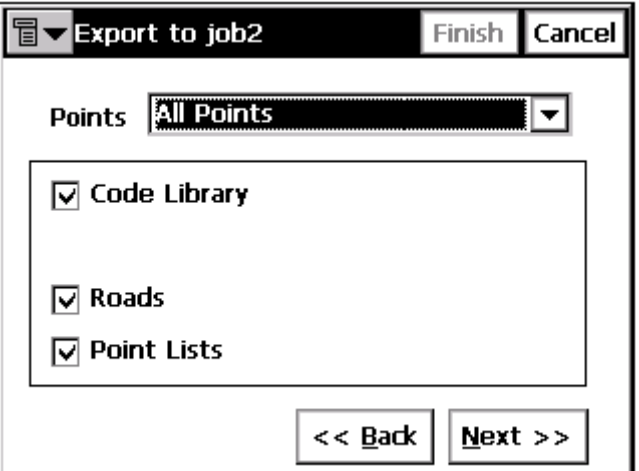

من هذه الصفحة هذه الصفحة نختار ما نريد نقله سواء كانت نقاط لها اكواد او موضوعة في مجموعات او طرق وذلك بالتاشير امام كل منهم في الصفحة السابقة

**points [All point**

تظهر قائمة نختار منها ما نحتاجه

خلك في حالة ارسال البيانات م<u>ن Job الي job </u> اما في حالة استقبال البيانات م<u>ن Job ف</u>اننا نستخدم الامر <u>import from</u>

 $\pmb{\mathcal{y}}$ 

*Job وباقي الخطوات متشاجة* 

خامسا: نقل البيانات من الكومبيوتر للمحطة

**Active sync**

1 – نقوم بنسخ الملف من الكومبيوتر ووضعه داخل المحطة علي اي file

 $\mathbf{gob}-\mathbf{import}-\mathbf{from\,file}$  التح ال $\mathbf{gob}$  التي تريد نقل البيانات لها ومنها اضغط

4– تظهر صفحة نختار منها نوع البيانات والامتداد

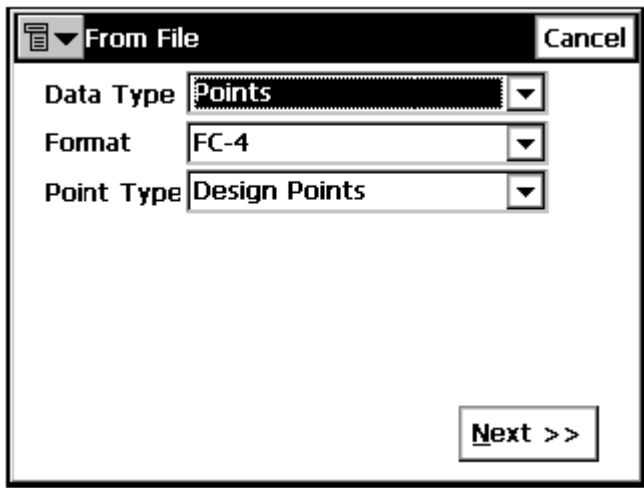

5 – نضغط next تظهر صفحة نختار منها الملف الذي نريده

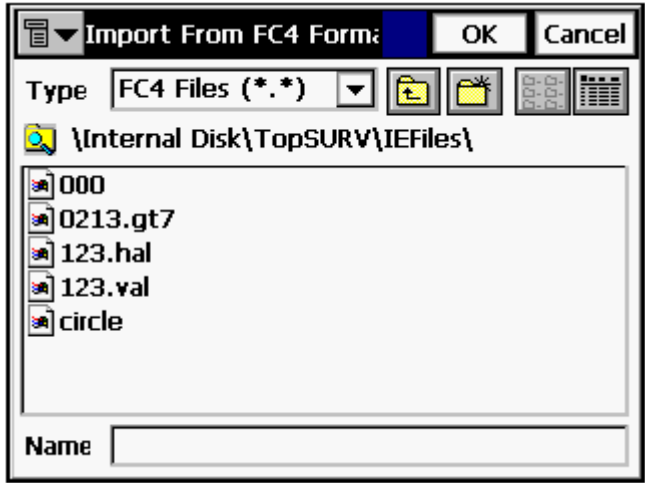

نضغط مرتين علي الملف فتظهر النقاط علي الشاشة  $-\mathbf{6}$ 

\*\*\* هام\*\*\*

يجب ان يكون نوع البيانات وامتدادها وشكلها عند استدعاءها من ملف بنفس الصورة التي تم ارسالها فا حتي يستطيع الجهاز التعرف عليها

تخطيط الطريق EDIT ROAD +

 $\,$   $\,$ 

1– أولا إدخال القطاعات العرضية وحفظها علي محطة الرصد

#### اضغط علي قائمة EDIT - ROAD – X SECT TEMPLATE

تظهر صفحة ندخل فيها اسم القطاع

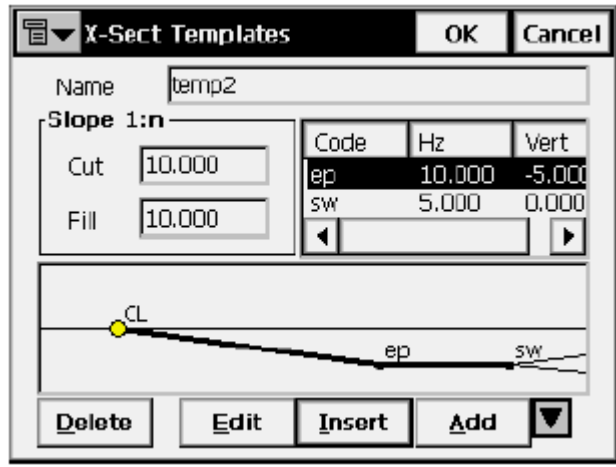

أ – ادخل اسم القطاع في خانة NAME

ب - اضغط add تظهر صفحة ندخل منها segment

ت —نبدأ في إدخال كل جزء من القطاع بكود معين ( ندخل المسافة الأفقية ودرجة الميل ) ثم نضغط Ok

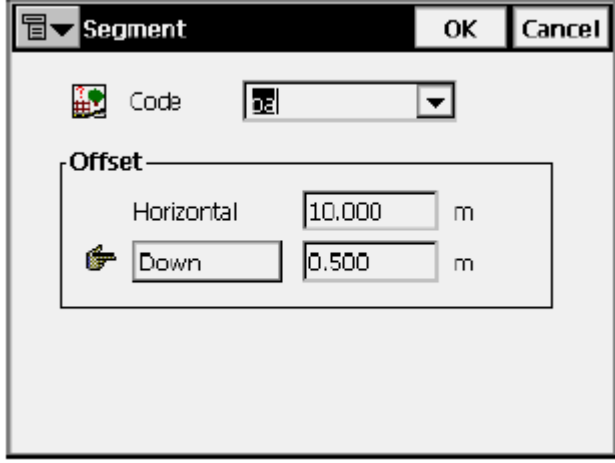

ث – تظهر لوحة بما الجزء الذي تم إدخاله

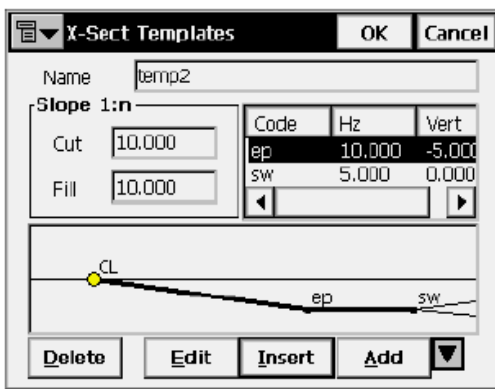

ج — نضغط add ونكرر الخطوات مرة أخري حتي ننتهي من إدخال القطاع

- د عند الانتهاء من إدخال قطاع نضغط cancel ونبدأ في إدخال قطاع جديد
	- و نبدأ في إدخال باقي القطاعات بنفس الطريقة
		- \*\* لتعديل قطاع اشر عليه اضغط edit
		- \*\* لمسح قطاع اشر عليه اضغط delete
			- 2– إدخال تخطيط الطريق
	- 1− اضغط علي قائمة EDIT ROAD road
- Ok اضغط add لإضافة طريق جديد تظهر صفحة نكتب فيها اسم الطريق ونضغط  $-2\,$

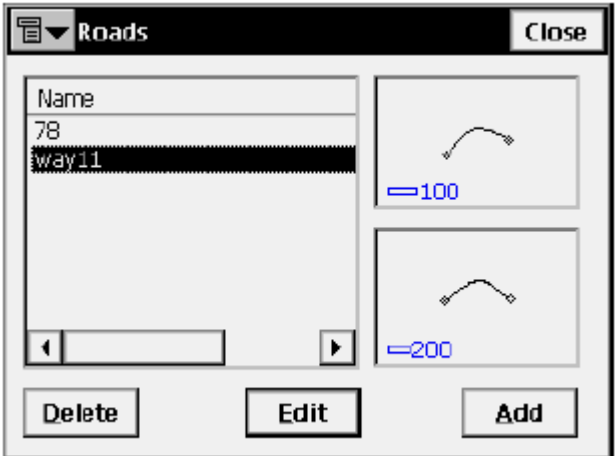

 $\frac{1}{t}$ 

3 – تظهر صفحة ندخل فيها بيانات الطريق

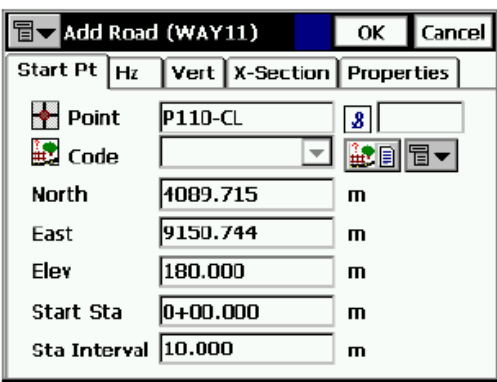

4 – ندخل نقطة البداية

5- نضغط HZ لإدخال التخطيط الأفقى

6 - نضغط ADD تظهر قائمة نختار منها العنصر المراد إدخاله \_\_LINE - CURVE - SPIRAL

7 – أولا : إدخال جزء مستقيم (line) ( يتم إدخال الطول بالمتر والانحراف بالدرجات والدقائق والثوابيّ

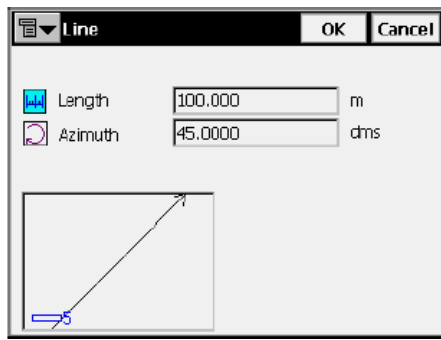

ثانيا : إدخال منحنى

يتم إدخال نصف القطر والطول والانحراف واتجاه الدوران

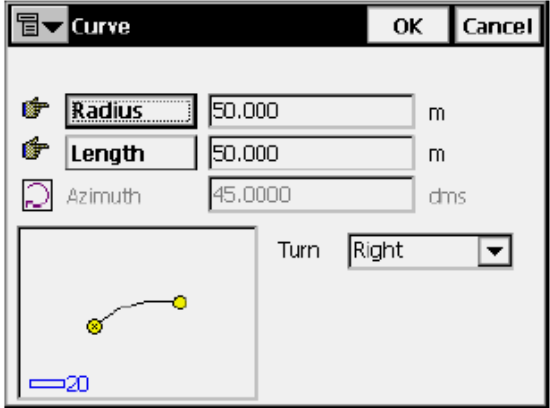

ثالثا : إدخال spiral

 $\bar{1}$ 

يتم إدخال البيانات

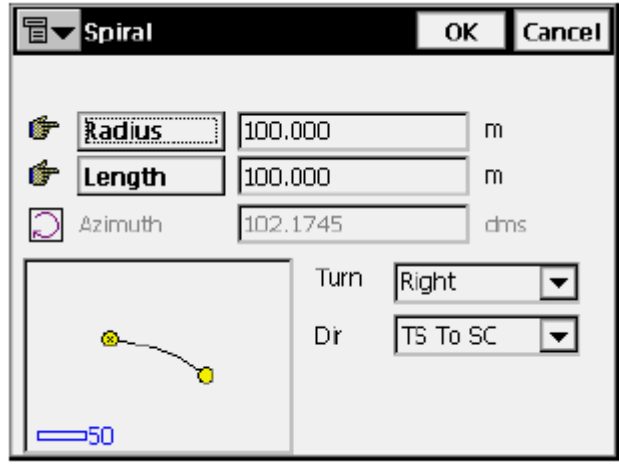

- بعد الانتهاء من التخطيط الأفقي نبدأ التخطيط الراسي  $-10\,$
- اضغط  ${\bf add}$  تظهر صفحة يتم فيها إدخال بيانات المنحنيات الراسية  $-11$

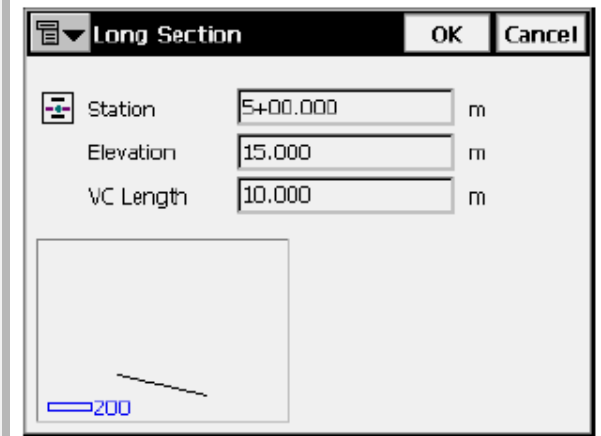

x- section إدخال القطاعات العرضية علي الطريق اضغط

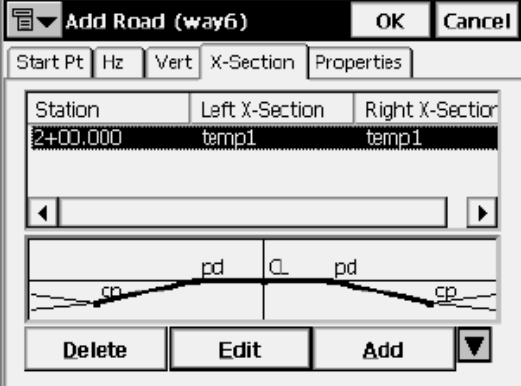

 $\ddot{\phantom{a}}$ 

لاختيار  $\bf X-SEC$  لاختيار  $\bf X-SEC$  تظهر صفحة يتم فِيها اختيار  $\bf X-SEC$  عند كل مسافة  $\bf -13$ 

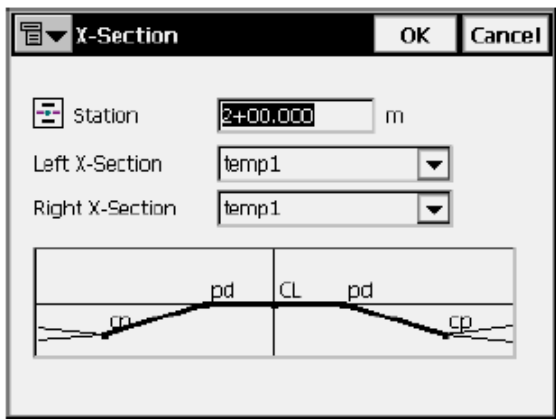

14- بعد الانتهاء من إدخال كل قطاع اضغط OK

15 – بعد الانتهاء من إدخال من كل القطاعات والتخطيط الأفقي والراسي اضغط EDIT ROAD من اعلي الشاشة ثم اختار CALCULATE ROAD POINT

تظهر الصفحة التالية وذلك لحساب نقط علي يمين ويسار ومنتصف الطريق

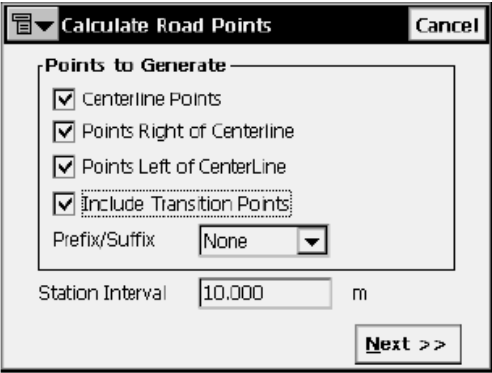

 $\overline{\textbf{OK}}$  - نأشر أمام كل اختيار نري حساب النقط عنده ثم نضغط  $-15$ 

16 — تظهر صفحة تطلب رقع نقطة البداية والكود وهل تريد حفظها في POINT LIST أم لا وذلك للنقاط التي تقع علي CENTER LINE

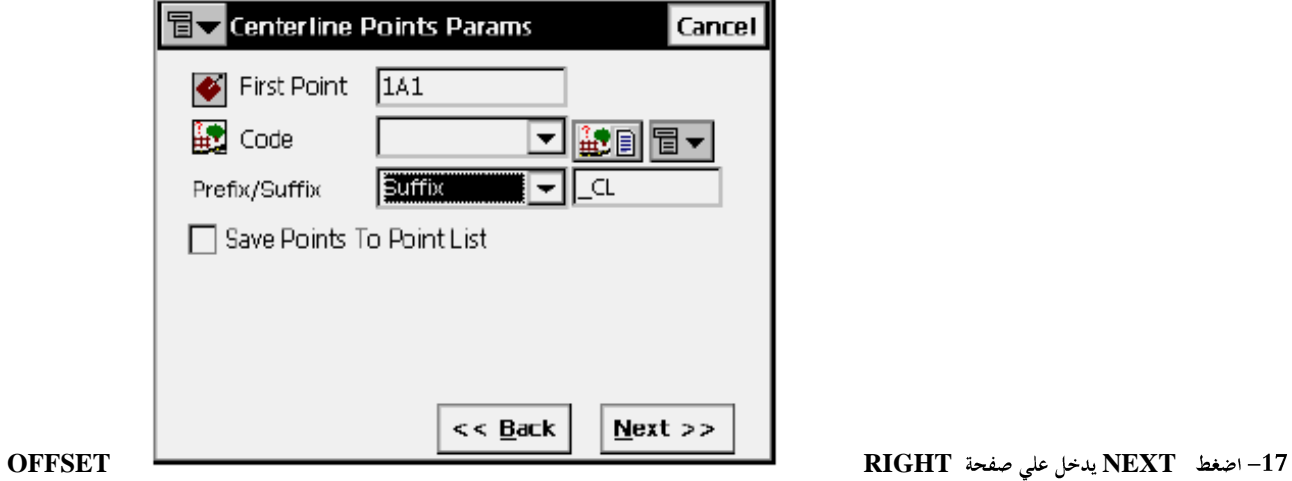

**POINTS** 

 $\bar{1}$ 

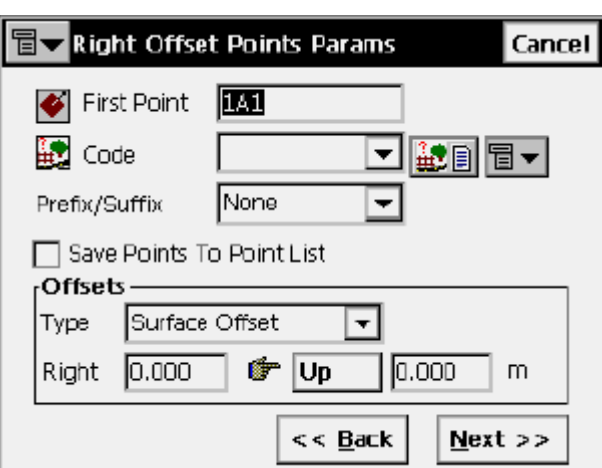

قم بإدخال اسم أول نقطة والكود وهل تريد حفظها في POINT LIST أم لا والمسافة يمين CENTER LINE وهل يوجد ارتفاع أو انخفاض

#### ـ اضغط NEXT يدخل علي صفحة NEXT OFFSET POINTS اضغط

قم بإدخال اسم أول نقطة والكود وهل تريد حفظها في POINT LIST أم لا والمسافة يمين CENTER LINE وهل يوجد ارتفاع أو انخفاض

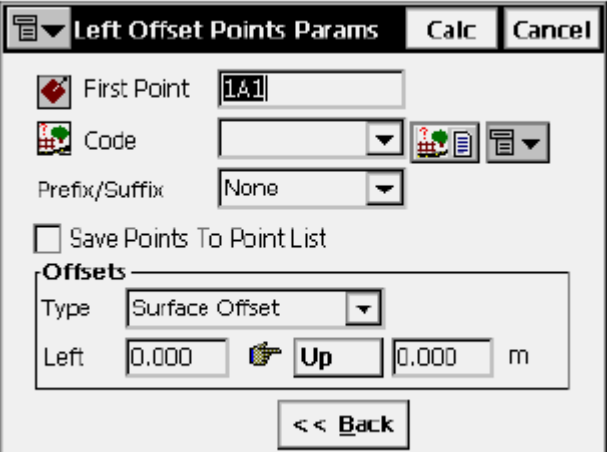

19 – اضغط CALC يتم حساب النقاط علي محور وجانبي الطريق وتظهر علي الشاشة

\*\*\* للتعديل في أي جزء اضغط أمر **EDIT** 

\*\*\* لمسح أي جزء اضغط أمر **DELETE** 

 $\bar{1}$